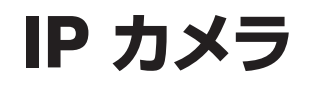

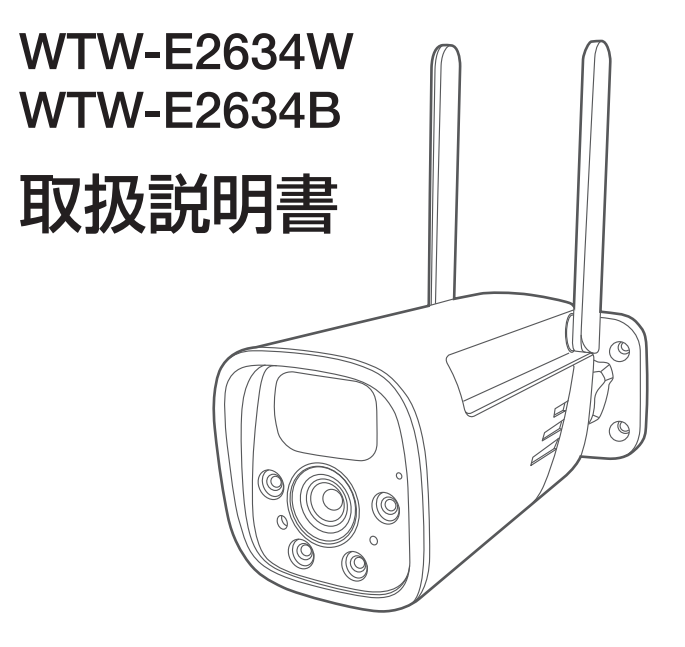

### アプリ名: WTW-EAGLE アプリ:3.5バージョン以降

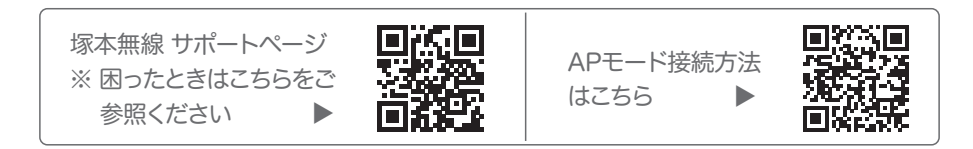

## 目次

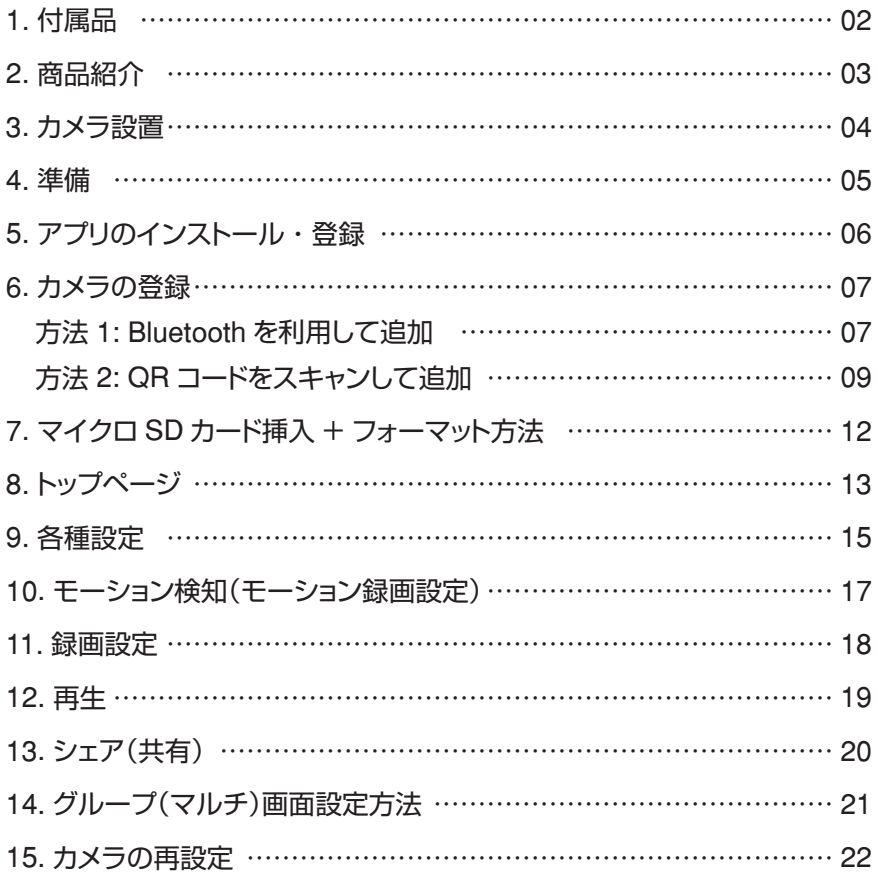

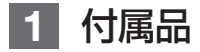

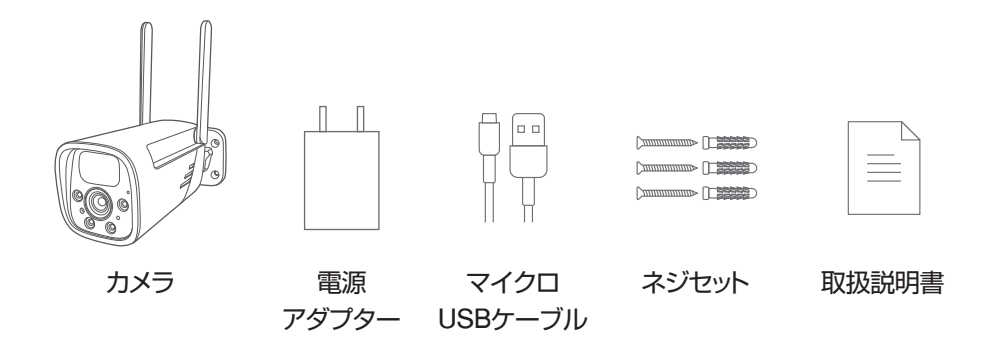

- ※ インターネット接続は光回線に接続することを推奨します 上り3Mbps 以上確保できない環境化では正常に動作しない 可能性が高いです
- ※ 本製品は充電式です。アプリの画面上で残り容量が 50%を切ったら、 付属の電源アダプターで充電してください。
- ※ 専用ソーラーパネルまたは電源アダプターを接続したまま使用することも できます。電源アダプターを常時接続する場合は、屋内で使用してください。

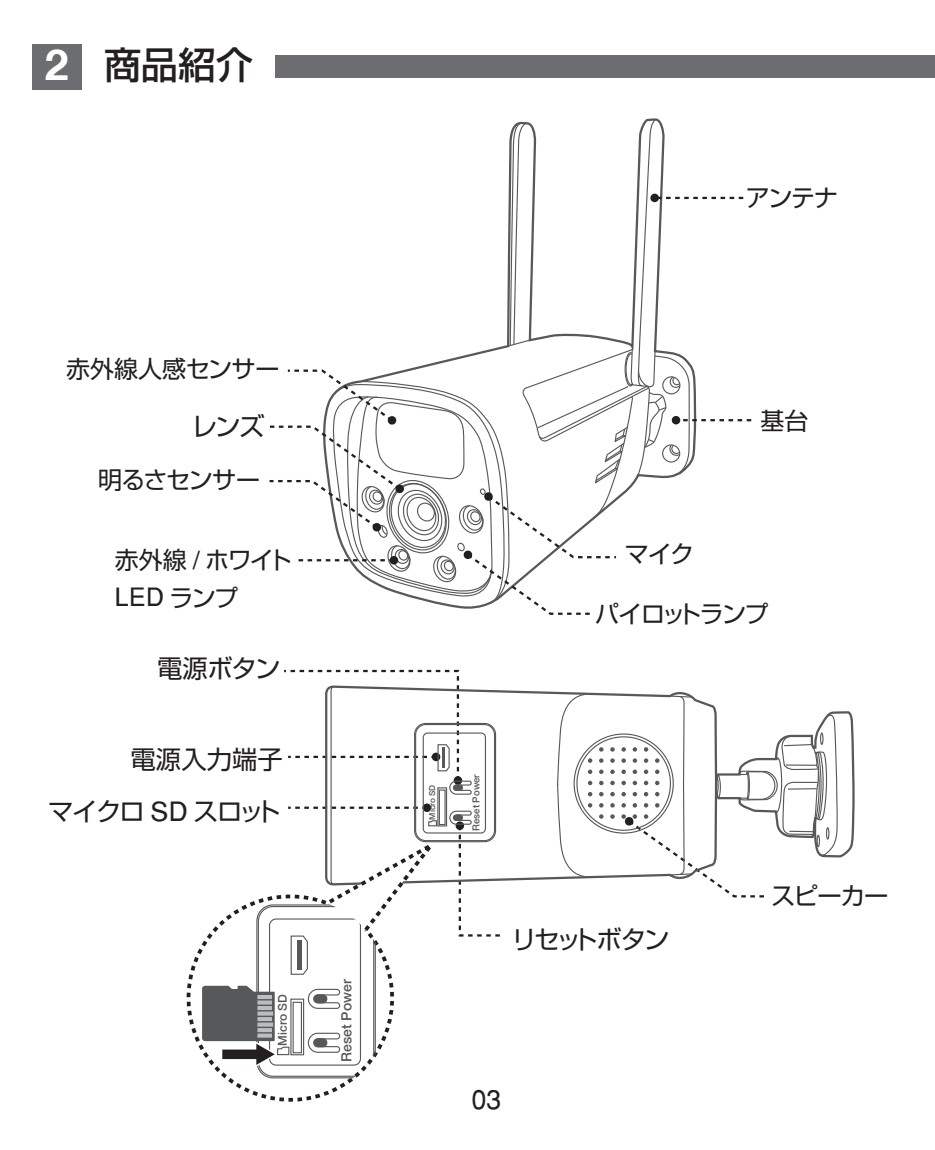

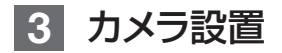

高さと場所を選択してください 通常カメラを設置する場合は、地上か ら 2 から 3m の場所にカメラを設置し てください。

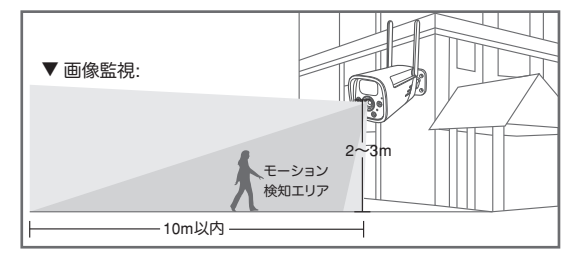

#### 設置

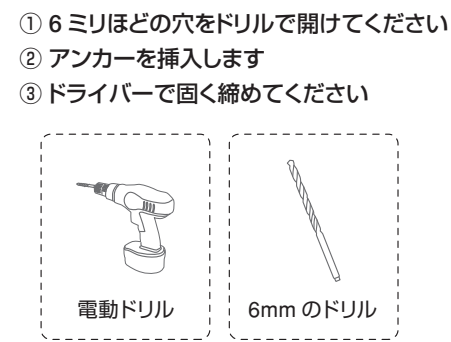

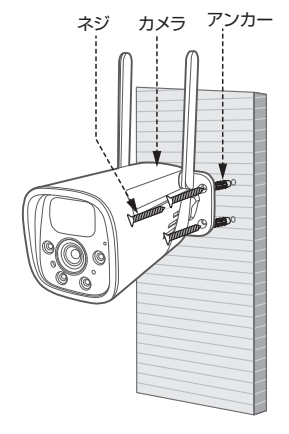

#### 設置場所のWi-Fi感度の確認

カメラを設置する前にスマートフォン等で Wi-Fi の感 度をテストしてください。

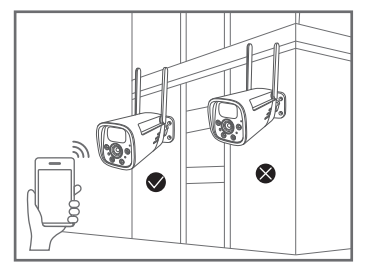

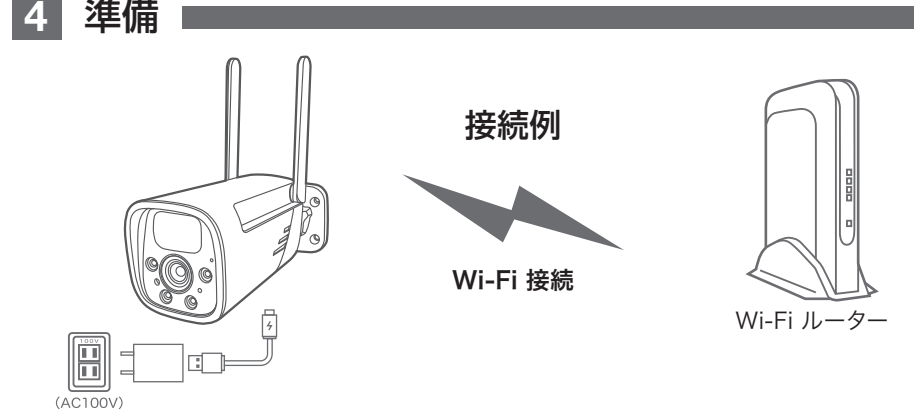

- ※ 本製品は インターネット接続されたWi-Fi接続可能なルーターとそのルーターに Wi-Fi接続 されたスマートフォンが必要です
- ※ カメラを設定する時には Wi-FiルーターのSSIDとパスワード(暗号化キー)が必要になりま すので確認してください
- ※ スマートフォンの位置情報がONになっているか確認してください

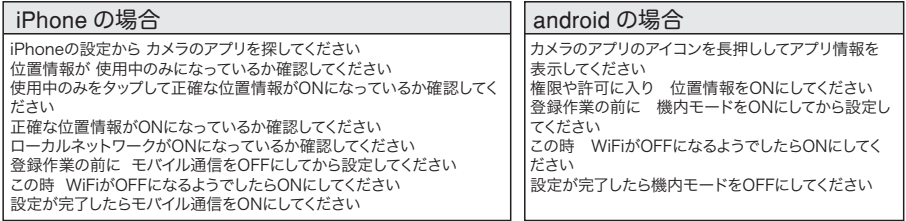

※ カメラを設置する前にWi-Fiルーターの近くで設定を完了してください

- ※ 本製品は2.4GHz(WPA,WPA2)を使用します 5GHzのWi-Fiは使用できません
- ※ カメラの登録設定をする時 スマートフォンによってWi-Fi環境が不安定もしくは インターネットに 接続されていない場合は 接続を維持しない場合があります
- ※ モーション通知について

スマートフォンで映像を見ている時は モーション通知は行われません またWi-Fiが不安定になっている場合も モーション通知は行われません

## **5** アプリのインストール・登録

ログイン アプリ名 【 WTW-EAGLE 】 iPhone の場合は APP Store  $+81$  $\checkmark$ android の場合は Play Store パスワード  $_{\oplus}$ 上記の Store よりアプリをインストールしてください パスワードを忘れましたか? WTW-FAGLE インストールが完了したら OK 【 WTW-EAGLE 】アイコンをタップしアプリを起動してください ◎パスワードを記憶する ユーザー登録 (例 iPhone) アプリを記動し ①【アカウント登録または登録】をタップしてください アカウント登録 ②メールアドレスを入力してください メールアドレスまたは電話番号 ② 3利用規約にチェックを入れてください ④【OK】をタップしてください 入力したメールアドレスに system@support.eseecloud.com から (@) ok 確認コード(6桁の数字)が送られますので確認してください ○利用規約とプライバシー規約に同意します  $\overline{3}$ ⑤送られてきた確認コードを入力してください ⑥パスワードを任意で入力してください ログインはこちら ⑦同じパスワードを下の段に入力してください ⑧【OK】をタップしてください パスワードは英数字使い 6 文字~ 20 文字以内で入力してください Hello, Ŧ デバイス グループ Your e-mail Activation code is パスワード設定 確認コードが◎□△@yahoo.co.jpに送信されました。 確認してください。 **111355** ⑤ 確認コードの入カ  $^{(+)}$ **This is the verification code for the mail activation. If** 確認コードをもうー度取得してください。(29S) デバイスを追加 **you do not activate the mailbox within 15 minutes after receiving the mail,the message content will be invalid.** ⑥ パスワード This message was sent by the system, do not reply  $\sigma$ パスワード

登録が完了したら右の写真のようにな ります

れます。

パスワードは、英数字・記号を使い6〜20文字 で入カしてください。大文字、小文字は区別さ

OK

⑧

デバイス デモ モール アカウント

## **6** カメラの登録

方法1 Bluetoothを利用して追加

はじめに

スマートフォンの【 設定 】→【 WiFi 】をタップし、現在 2.4GHz のルーターに接続されている ことを確認してください。

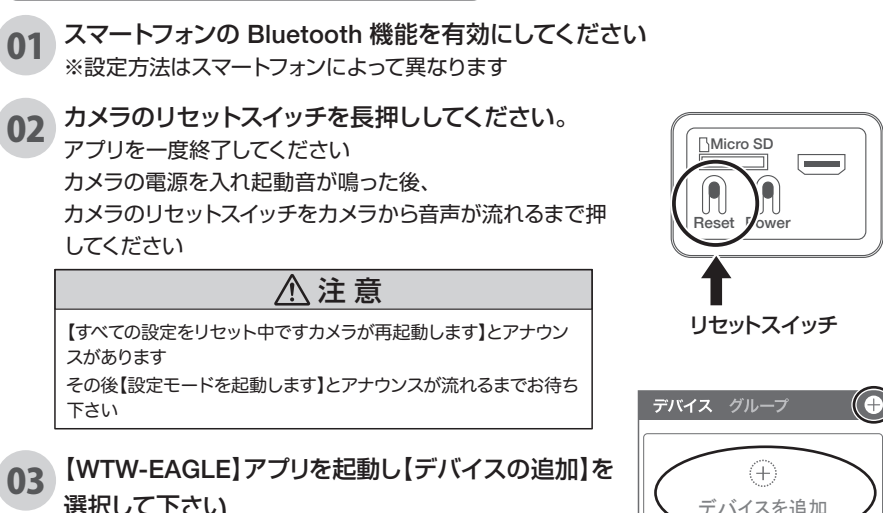

注 意

2台目以降の登録は右上の【 + 】をタップしてください ※【位置情報の権限を有効にする】と表示された場合、使用中の

み許可に設定してください

※ カメラへのアクセスが求められた場合、許可してください

04 【新しいデバイスを見つけます】にカメラが表示され たら、【追加】をタップしてください。

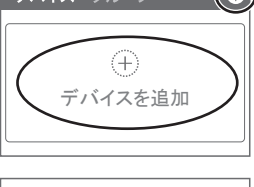

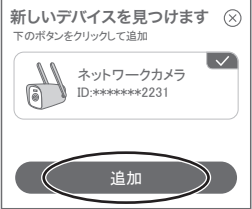

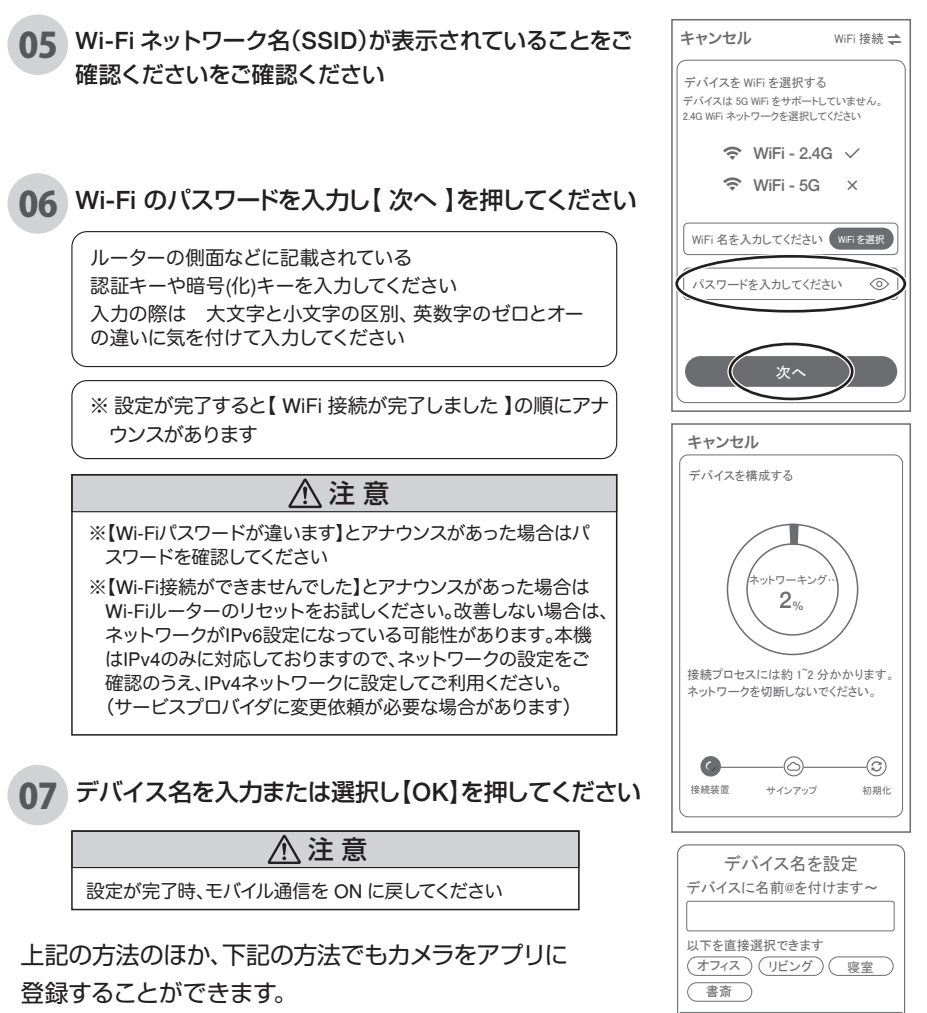

登録完了後、P12に進んでください。

OK

### 方法2 QRコードをスキャンして追加

01 カメラのリセットスイッチを長押ししてください。 アプリを一度終了してください カメラの電源を入れ起動音が鳴った後、 カメラのリセットスイッチをカメラから音声が流れるまで押 してください

#### 注 意

【すべての設定をリセット中ですカメラが再起動します】とアナウン スがあります

その後【設定モードを起動します】とアナウンスが流れるまでお待ち 下さい

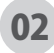

### 【WTW-EAGLE】アプリを起動し【デバイスの追加】を 選択して下さい

注 意

2台目以降の登録は右上の【 + 】をタップしてください ※【位置情報の権限を有効にする】と表示された場合、使用中の み許可に設定してください ※ カメラへのアクセスが求められた場合、許可してください

03 画面下の【追加する他の方法】をタップしてください

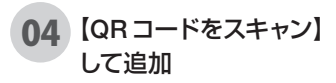

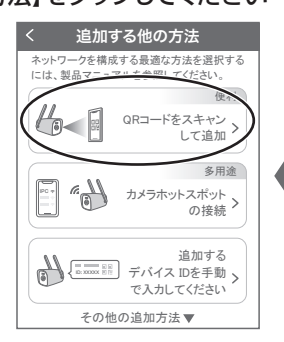

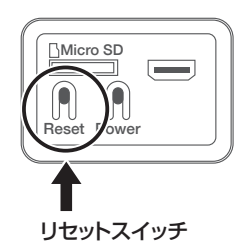

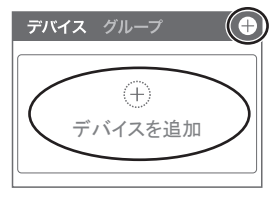

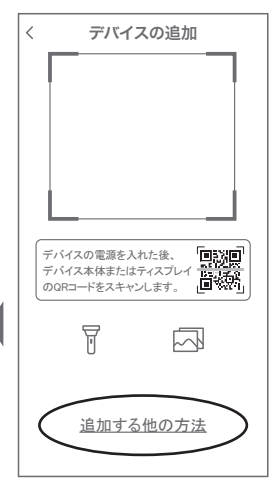

05 【 了解 】をタップしてください

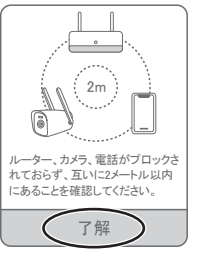

06 【デバイスライトが点滅している】にチェックを入れ 【次へ】をタップします

#### **07** 2.4GHz の Wi-Fi ネットワーク名(SSID)が表示さ れていることをご確認ください

注 意

2.4GHz Wi-Fiに接続されていない場合、スマートフォンの【設定】 →【Wi-Fi】より接続をしアプリにお戻りください。 2.4GHz と 5GHz の SSID名の違いとして ルーターのメーカーによって違いはありますが ネットワーク名(SSID)の中間や末尾に【-G】や【-A】があります。 【-G】は【2.4GHz】です。 【-A】は【5GHz】です。

### 08 Wi-Fi のパスワードを入力し【 次へ 】を押してください

ルーターの側面などに記載されている 認証キーや暗号(化)キーを入力してください 入力の際は 大文字と小文字の区別、英数字のゼロとオー の違いに気を付けて入力してください

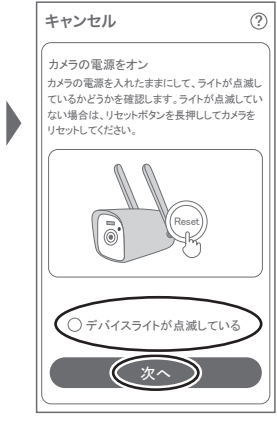

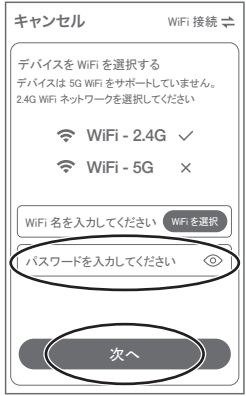

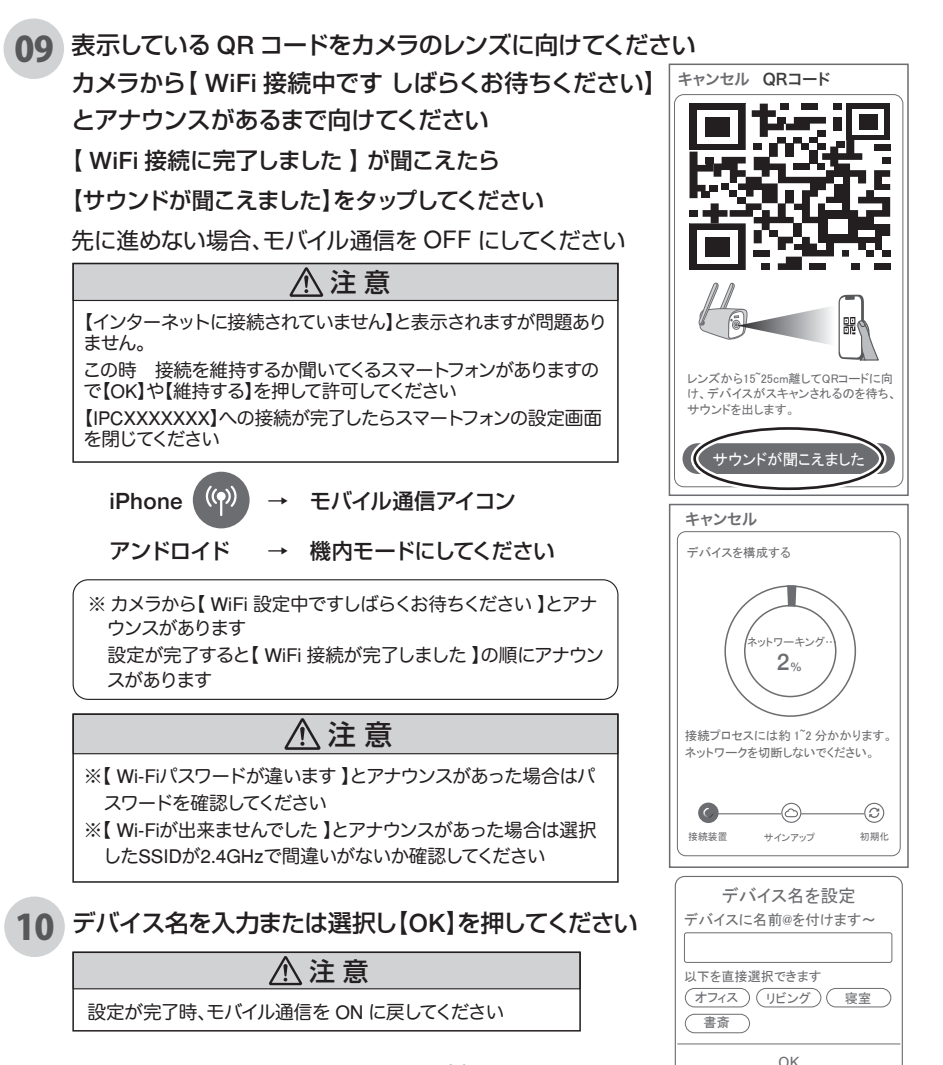

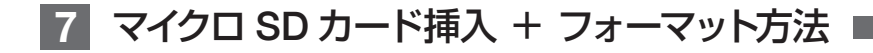

### SDカードを本体へ挿入して下さい

※必ずカメラの電源が OFF の状態で SD カードを挿入してください

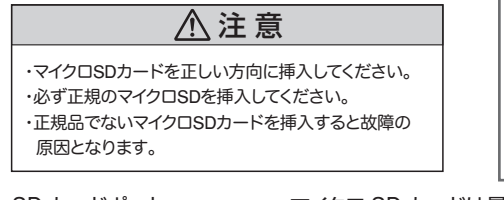

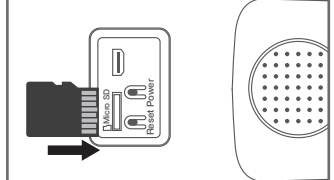

SD カードポート : マイクロ SD カードは最大 128GB に対応しています - J- カードホート<br>- マイクロ SD カード容量 - - : 8 から 128 GB に対応 対応するマイクロ SD カード : class 10 以上 ファイル形式 : FAT 32

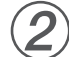

1

### ライブ映像右上の【 ② 】より【ストレージ設定】を選択 【メモリーカードをフォーマットする】

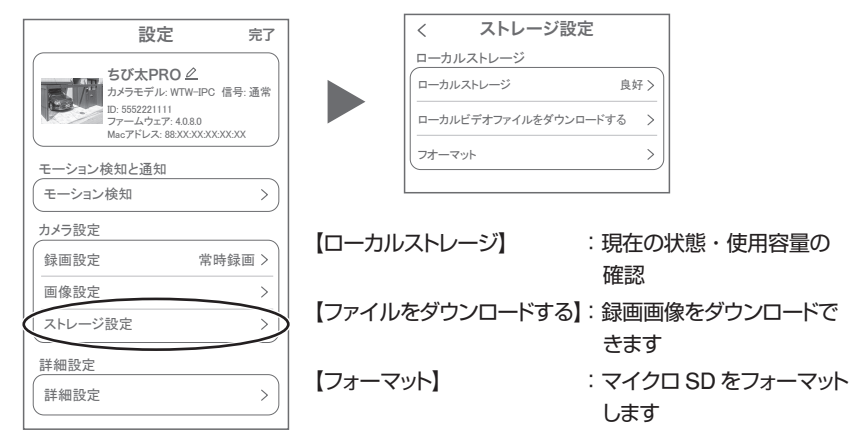

## **8** トップページ

- A トップ  $\bar{\uparrow}$ D ① デバイス:単独でのカメラ登録 グループ:複数台のカメラ同時表示(参照 P21) ② カメラタイトルを表示します ③ カメラの ID 番号を表示します ④ 簡易設定 A. 警報通知:アラーム通知の ON/OFF B. 設定 :設定項目に移行します C. 編集 :タイトル名及びパスワード の変更が可能です D.トップ : カメラリストに一番トに移動します E. 削除 :カメラリストから削除します ⑤ カメラの映像を表示します ⑥ アラームメッセージを表示します ⑦ 他のスマートフォンにカメラを共有できます ⑧ 録画した映像を再生できます ⑨ デバイス表示画面に戻ります ⑩ デモ(現在使用できません) ⑪ 弊社のショップに移行します ⑫ ログイン内容やアプリの各種設定を表示します ⑬ 戻る (4) タイトル・通信速度表示します ⑮ カメラの設定画面を表示します ⑯ HD(高画質)・SD(低画質)切替 ⑰ カメラからの音声がします ⑱ スマートフォンに写真を記録します ⑲ スマートフォンに動画を記録します ⑳ 全画面表示します ㉑ 双方向通話に切り替えます
	- ㉒ 録画した画像を再生できます

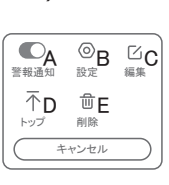

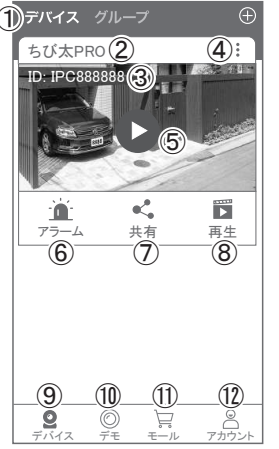

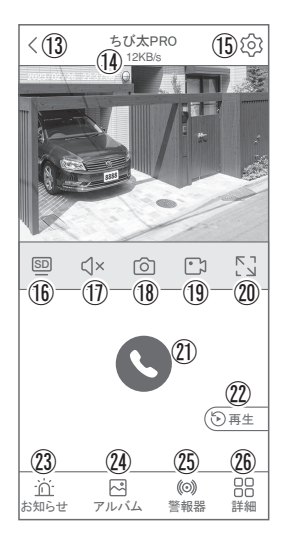

- ㉓ アラームメッセージを表示します
- 24 18・19の操作にて、静止画及び動画のアルバムになります 写真をタップすると表示します
- ㉕ カメラから警告音を出せます
- ㉖ 詳細
	- F. 他のスマートフォンにカメラを共有できます。 ※初回共有時はパスワードの設定が必要(20文字以内)
	- H. モーション検知ON/OFF
	- 1. 暗視機能を切り替えます (フルカラーナイトビジョン・赤外線暗視・白黒・カラー)
- ㉗ 縦画面に戻ります
- ㉘ 警報を15秒間鳴らします
- 29 参照(6)
- ㉚ 参照⑰
- 31 参照18
- ⠄ 参照⑲
- 33 参照20
- 34 参照21
- 35 参照22

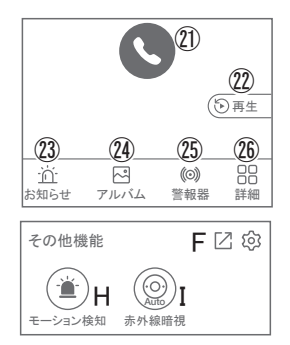

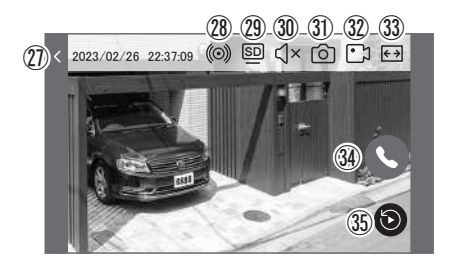

# **9** 各種設定

【 ② 】を押し、設定モードに移ります

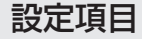

#### ■ デバイス情報

① タイトル・モデル・信号強度・ID番号・FWバージョン表示

#### ■ モーション検知と通知

② モーション検知:動体検知設定が出来ます

### ■ カメラ設定

- ③ 録画設定:最適電源・最適録画・常時録画の設定が出来 ます
- ④ 画像設定:各画像が設定出来ます
	- A. 暗視モード

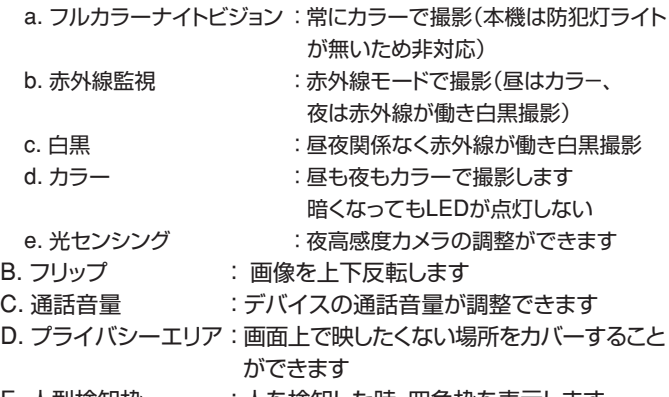

E. 人型検知枠 :人を検知した時、四角枠を表示します

⑤ ストレージ設定:参照 P12

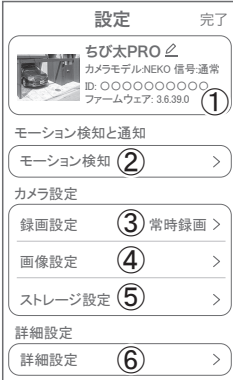

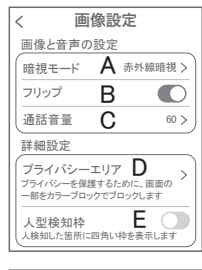

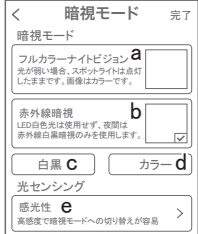

### 各種設定

#### ■ 詳細設定

#### ⑥ 詳細設定

- F . インジケーター :デバイスの動作ライトの ON/OFF
- G . デバイス音声通知 :日本語を選択ください
- H . WiFi の信号強度を表示します
- | 時間同期 :カメラ時間をスマートフォンに同期します
- J . タイムゾーン設定 :GMT+9:00を選択ください
- K. サマータイム : サマータイムを設定できます

#### セキュリティ設定

- L. パスワードの変更設定ができます
- M . Alexa サービス認証:本機非対応

オンにすると、Alexaサービスを利用して Amazon Echo Show などのディスプレイ付きAlexa デバイスにカメラ映像を表示することができます (Alexaデバイスからカメラの操作はできません) Alexaスキル【 WTW Eagle 】をご利用ください。 ※設定の詳細は塚本無線サポートサイトをご覧ください

N . カメラを再起動します

O . カメラを削除しますV

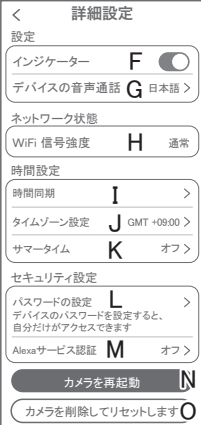

# **10** モーション検知(モーション録画設定)

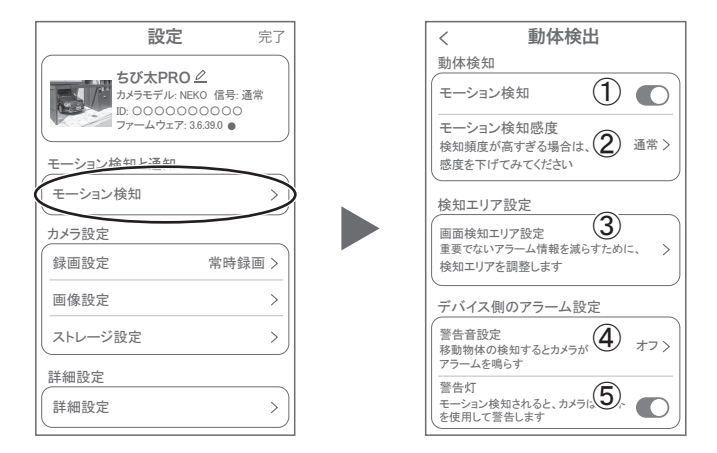

### 【 ② 】→【モーション検知】

①モーション検知を ON にしてください

- ②モーション検知感度 :感度調整が出来ます
- ③画面検知エリア設定:感知エリアを設定できます
- ④警告音設定 :移動物体を検知するとカメラから警告音がでます
- ⑤警告灯 :検知すると白色LEDを点灯して警告します

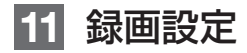

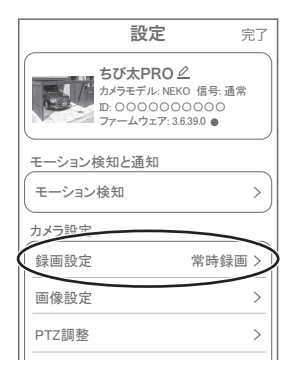

【 ↓♀♪】→【録画設定】

① 録画モード

- A. 最適電源:検知された後、録画時間を5秒、10秒、20秒、30秒 間と選択できます
- B. 最適録画:モーション検知後、モーションが終わるまで録画し ます
- C. 常時録画:常に録画しますが、電池の消耗が激しい為、お勧め しません
- ② 録画画質 : HDビデオ(高画質)・

SDビデオ(標準)を選択できます

- ③ 録画スリープ時間:録画が完了したのち、すぐに録画す るのではなく指定の時間録画を止 める機能です
- ④ 人のみを記録する:人の形に反応して録画します
- 6 音声を録音する : 録画データに音声を記録します

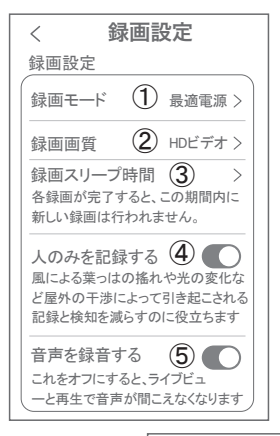

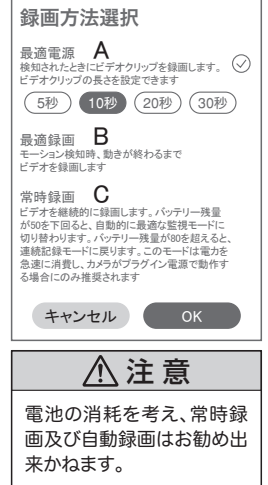

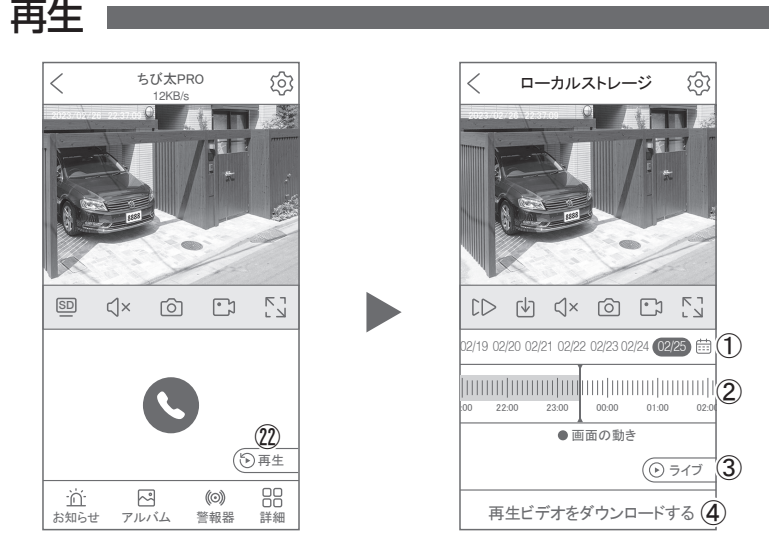

#### 映像を見ている時に ㉒ をタップすると SD カード録画 再生モードに移行します

今日 < >

4 18 25

① 画面中央のカレンダーマークをタップすると日付を変更できます 2023-02 日 月 火 水 木 金 土 ② タイムバーから再生したい時間帯にスライドして再生をしてください 日付の下の青点があるとデーターがあります 5 6 12 13 薄い肌色:常時録画 19 20 26 27 濃い肌色:動体検知(モーション検知) 再生開始時間 設定されていません> ③ ライブ (3) ライブ画面に戻ります キャンセル (OK ④ 再生ビデオをダウンロードする:映像リストが表示されますので ① を押すと上図画面 が表示します タップしてください  $\frac{1}{\sqrt{5}}$ ⑤ タイムバーをピンチすることで時間帯を広げる事ができます。  $11111$ 18:40 **18:45** 18:50 パソコンでの再生(音声不可)

カメラからマイクロ SD カードを取り出してパソコンに認識させると再生できます GOM Player 又は VLC Player をダウンロードして再生してください

## **13** 共有(シェア)

複数のスマートフォンで共有(シェア)する ※ 複数のスマートフォンでシェアする場合シェアされたスマート

フォンには通知が来ません

5 カメラ登録を参考に 1台目のスマートフォンにカメラを登録してください 2台目のスマートフォンにアプリ (WTW-EAGLE)をインストールしてください 1 台目のスマート フォンにカメラの映像を表示してください 【共有】① 番をタップしてください

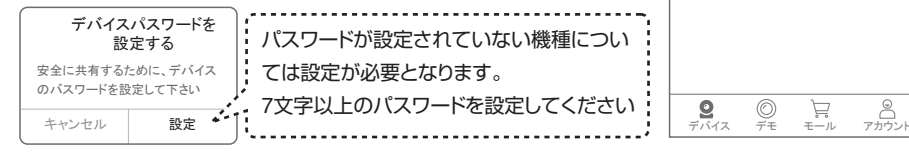

共有先へのアクセス権限選択後 右上の【 完了 】をタップしてください QR コードが表示したら 2 台目の スマートフォンのアプリ(WTW-EAGLE) を起動してください

【 + 】ボタンをタップしてください 1 台目のスマートフォンに表示されている

QR コードを 2 台目のスマートフォンでスキャンしてください

スキャンが完了すると共有完了です シェアの QR コード有効時間を設定できます (参照)全ての権限を許可する場合、全て

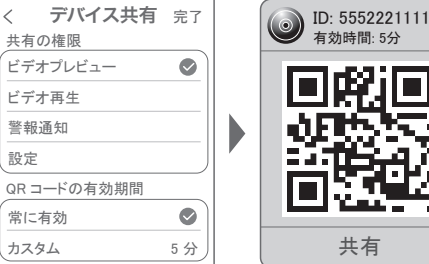

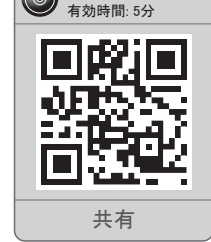

モール

Ĕ

共有  $\widehat{\mathcal{L}}$ 

K,

再生

Ħ

 $\bigoplus$ 

にチェックを入れます。すぐにシェアできな い場合、有効期限を常に有効にしておくと 後からでも有効になります

アラーム

٠ď

ID: IPC888888 ちび太PRO

デバイス グループ

## **14** グループ(マルチ)画面設定方法

【 WTW EAGLE 】アプリを利用するデバイスが複数台ある場合マルチ画面で見ること が可能です。

- ①【 グループ 】をタップします。
- ②【 + 】をタップします。
- ③ 複数台のリストが表示されますので写真をタップし、リストに追加します
- ④ グループ名を入力します(任意)、【 完了 】をタップして終了です
- ⑤ デバイスの画面に新規にグループ割りされた写真が作成されます。

4 画面もしくは 8 画面で見ることが可能です。

※注意※ シェアされたカメラは、リストアップされませんのでグループに加える事はできません。

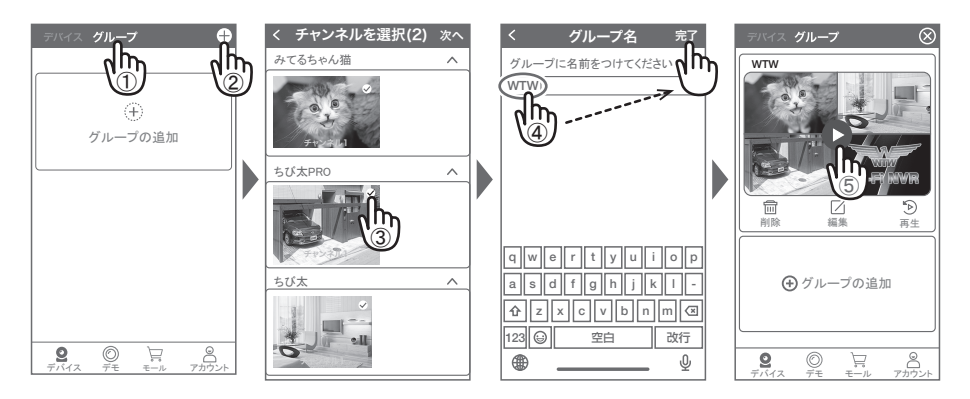

# **15** カメラの再設定

- カメラを再設定する際は、【**:】**<br>01 - を選択し【削除】し*てく*ださい を選択し【 削除 】してください

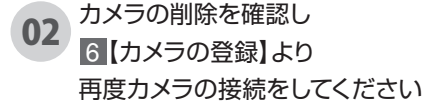

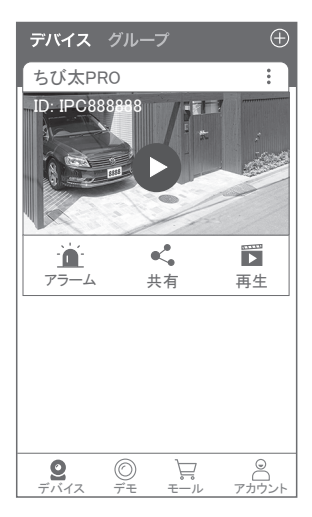

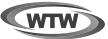

### 保 証 書

本書は本書記載内容により、無料修理を行うことをお約束するものです。

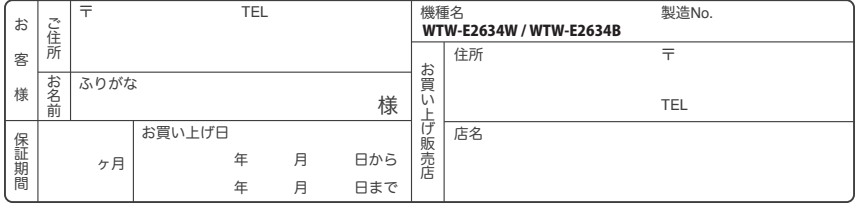

販売店様へのお願い: 本保証書に貴店の記入認印、及びお買い上げ日の記入のないものは無効ですので、必ずご記入ください。

#### 保証規定

この保証書は、本書に明記した期間、条件のもとにおいて無償修理をお約束するものです。したがって、この保証書によってお客様の法律上の権利を制限 するものではありませんので保証期間経過後の修理などについてご不明の場合はお買い上げ販売店または弊社にお問い合わせ下さい。

- 1. 取扱説明書等の注意に従った正常な使用状態で万一故障した場合には、保証期限内無償修理をさせて頂きます。
- 2. 保証期間内においても、次のような場合には有償修理となります。
	- (イ)本保証書のご提示がない場合。
	- ( ロ ) 本保証書の所定事項の未記入、字句を書き換えられたもの、及び販売店名の表示のないもの。
	- ( ハ ) お買い上げ後の取付場所の移動・輸送・事故・落下等による故障または損傷。
	- ( ニ ) 火災・地震・落雷・水害・塩害・公害その他の天災地変及び異常電圧・指定外の使用電源などによる故障または損傷
	- ( ホ ) ご使用上の誤り、不当な修理・調整・改造による故障及びそれらが原因により生じた故障、または故障の原因が本製品以外の機器等にある場合。
	- ( へ ) 本来の目的以外にご使用された場合の故障及び損傷。
	- (ト ) 製品番号の改変及び取リ外した製品。
	- ( チ )トランジスター・ケーブル等消耗品に類するもの。
	- ( リ ) 他の要因・取付不備・電波障害・設備場所などによリ正常に動作しない場合。
- 3. 修理を依頼される場合には、お買い上げの販売店または弊社サービス係へ保証書を添えてご持参下さい。 やむを得ず郵送される場合は、送料をご負担下さい。
- 4. 本保証書は再発行致しませんので紛失しないよう大切に保管して下さい。
- 5. この保証書は日本国内のみについて有効です。 This warranty is valid only in Japan
- 6. 予告なしに当機種のモデルチェンジ、改良などを行うことがありますが、お買い上げの製品に関しましては改 良などの 申し受けを致しません。

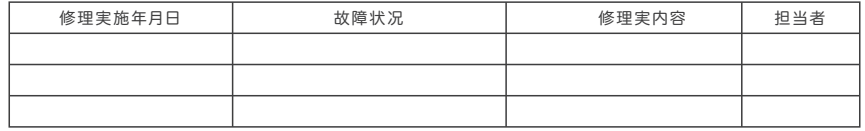

TEL 050-1752-8000 FAX 059-245-6999 株式会社塚本無線 〒510-0303 三重県津市河芸町東千里1060